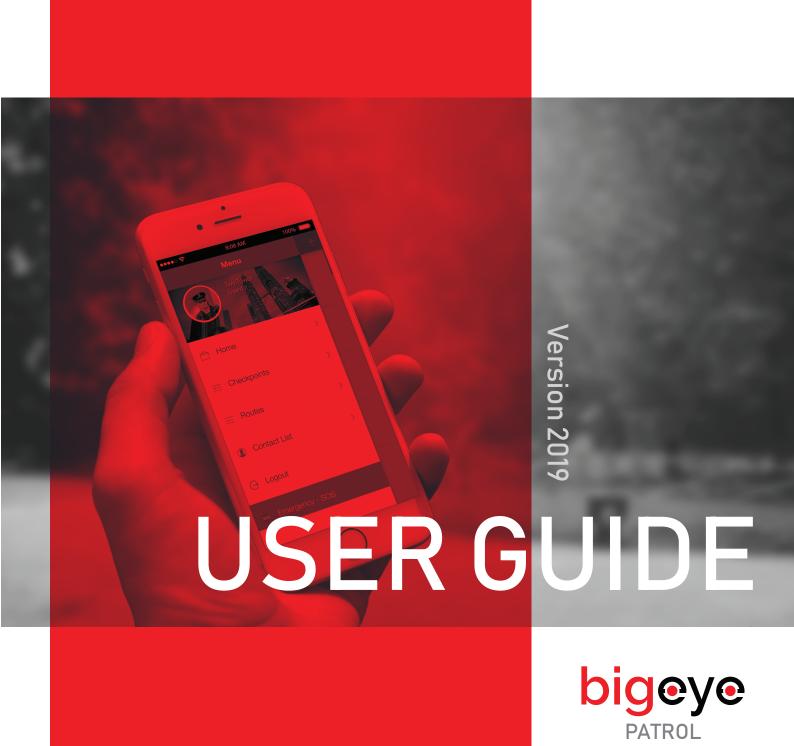

# TABLE OF CONTENTS

| Introduction |                                         | 2  |
|--------------|-----------------------------------------|----|
| Usin         | g the Web Application                   | 3  |
| 2.1          | Create Company and Account              | 3  |
| 2.2          | Create Check Points                     | 6  |
| 2.3          | Create Routes                           | 7  |
| 2.4          | Create Schedule                         | 9  |
| 2.5          | Patrol Reports                          | 10 |
| 2.6          | Activity Page                           | 12 |
| 2.7          | Map Page                                | 13 |
| 2.8          | Contact List                            | 14 |
| Use          | Mobile App to Create Checkpoints/Routes | 15 |
| 3.1          | Create Checkpoints                      | 15 |
| 3.2          | Create Routes                           | 19 |
| Usin         | g The Mobile App                        | 22 |
| 4.1          | Login                                   | 22 |
| 4.2          | NFC and Bluetooth Enable                | 23 |
| 4.3          | Upcoming Routes and Past Routes         | 24 |
| 4.4          | Start Patrol – NFC Check Point          | 25 |
| 4.5          | Start Patrol – QR Check Point           | 27 |
| 4.6          | Emergency                               | 28 |
| 4.7          | Offline Mode                            | 30 |
| FΔQ          |                                         | 31 |

### **INTRODUCTION**

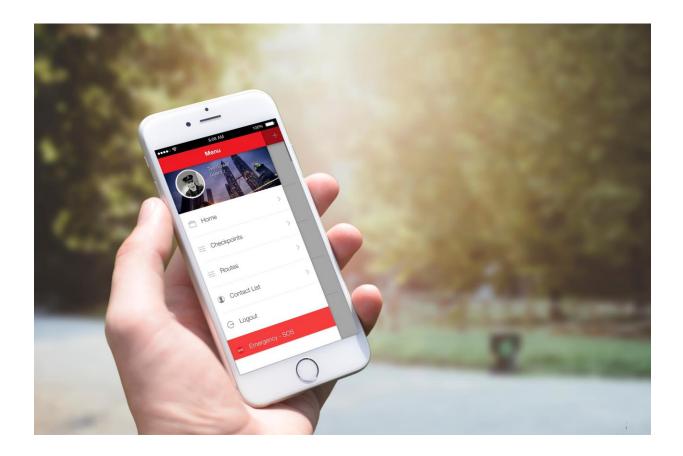

### SECURITY MADE SIMPLE

BigEye Patrol is a software based patrol management system designed and built as a powerful tool to enhance the efficiency and productivity of guard security. The software uses NFC, QR code and GPS location to formulate, route, track and report accurate locations in real time.

### **USING WEB APPLICATION**

## 2.1 **Create Company and Account**

- On the website login page:
  - a) Login with the provided company code, username and password.
  - b) After login you are recommended to change the password immediately.

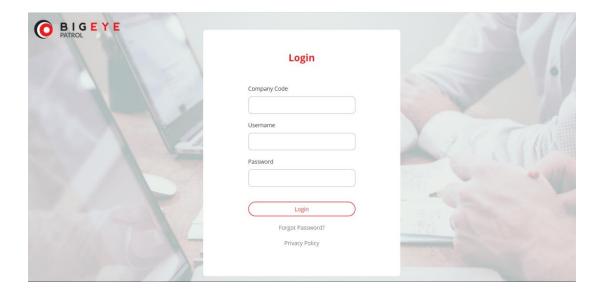

- After login, enter your company details / profile in the Dashboard by clicking on the "Edit" button.
- After completing the edit, click "Update Organization".

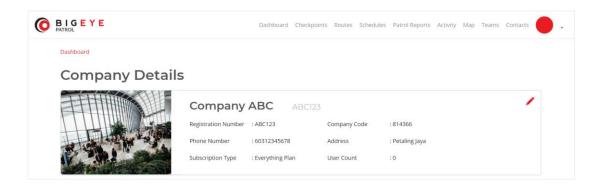

• Each BigEye Patrol customer will be provided with the first user account with the role as "Manager". This account can be used to create other "Patrol" accounts. Depending on the subscribed package, this Manager account can create multiple patrol accounts by clicking the "Create User" button. Example if the package subscription allows 10 users, then this Manager account can create a total of 10 Patrol accounts.

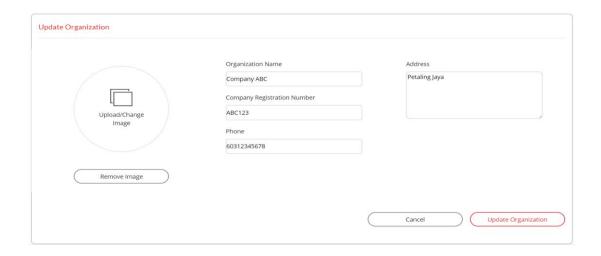

• At the tab "Role", select "Patrol" to create a patrol account. If creating Manager account then select "Manager.

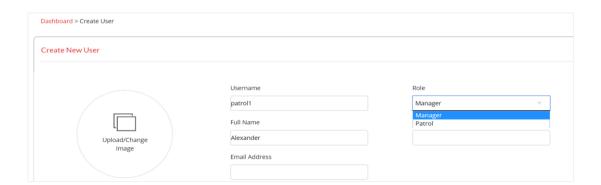

### 2.2 Create Checkpoints

On the Checkpoint List page, click on the "Create Checkpoint" button to start
checkpoint creation. The payload will be pre-assigned from BigEye technical
support team. Customer only needs to select which checkpoint and update the
descriptions that best describes the checkpoint

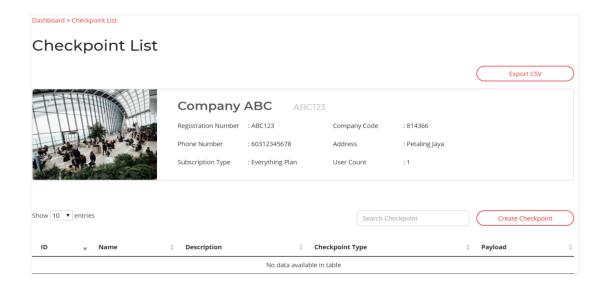

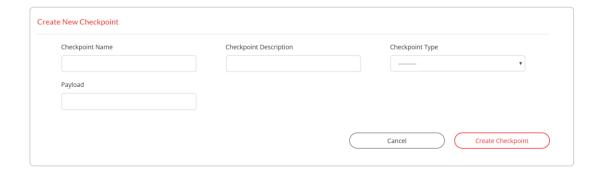

### 2.3 Create Routes

 On the Route List page, click on the "Create Route" button to start checkpoint creation. The payload will be pre-assigned from BigEye technical support team.
 Customer only needs to select which checkpoint and update the descriptions that best describes the checkpoint.

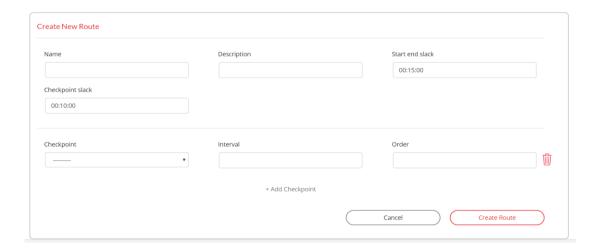

| Start End Slack  | Tolerance set in minutes for the route to start and end patrol.                  |
|------------------|----------------------------------------------------------------------------------|
| Checkpoint Slack | Tolerance set in minutes for the patrol to check in at a certain check point     |
| Interval         | Duration from start patrol until the check in time of the particular check point |
| Order            | The sequence set for the check point                                             |

The diagram below provides an understanding of Checkpoint Slack and Start End Slack.

### Example:

- Checkpoint slack is 1 minutes, Start End Slack is 10 minutes
- Total 2 Check Points (CP1 and CP2)
- Each Checkpoint interval is 15 minutes
- Scheduled Start Patrol at 1pm

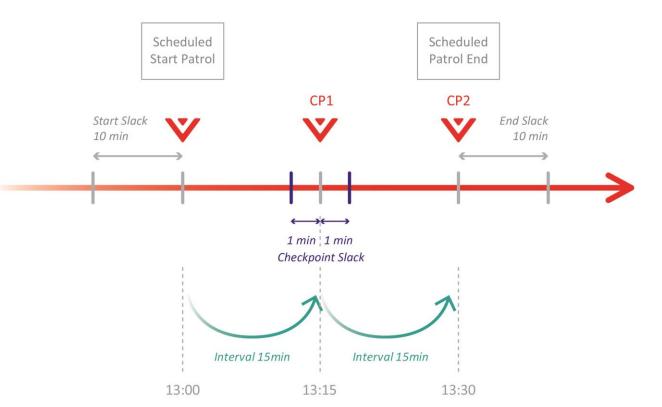

### 2.4 Create Schedule

- On the Schedule page, there are two ways to create a patrol schedule.
  - 1) Click on the date inside the calendar view to create schedule.
  - 2) Press the "Create Schedule" button to manually create the schedule.

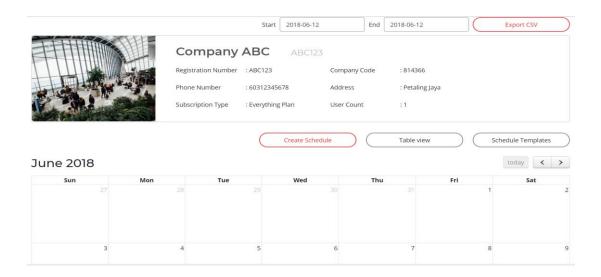

During creation of schedule, user can select the pre-defined route using the dropdown list and input the planned Date and Time. Multiple patrol personnel can be assigned for each schedule.

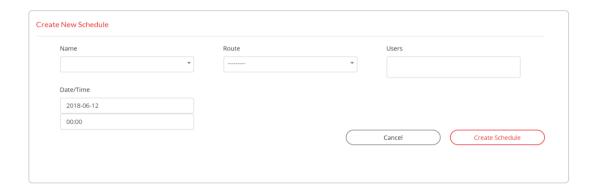

### 2.5 Patrol Reports

 On the Patrol Reports page, all the recent patrol events will be listed. In order to view a particular patrol event, click the ID link on the left.

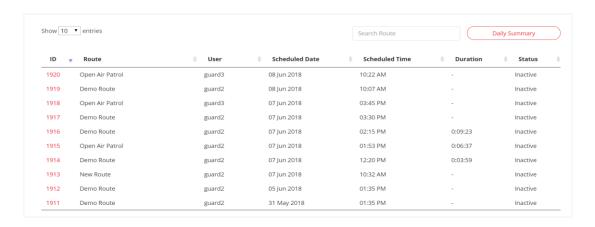

#### **Status**

| Active   | Patrol is currently ongoing |
|----------|-----------------------------|
| Inactive | Patrol is not ongoing       |

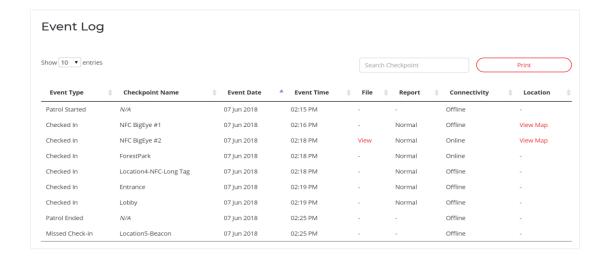

Print – The print function allows user to generate a pdf report of the event log.

### **Event Type**

| Patrol Started  | User has started the patrol                                                                      |
|-----------------|--------------------------------------------------------------------------------------------------|
| Patrol Ended    | User has ended the patrol                                                                        |
| Checked In      | Checkpoint has been checked-in                                                                   |
| Emergency       | SOS / Emergency button has been pressed                                                          |
| Missed Check-In | Patrol has not checked into that checkpoint during the entire route and patrol has already ended |
| Missed Patrol   | Patrol has not gone for patrol at all and the start/end slack time is done                       |
| Uploaded File   | Media attachment has been uploaded                                                               |

### Report

| Normal | User has checked in within the given time     |
|--------|-----------------------------------------------|
| Delay  | User has checked in later than the given time |

### Connectivity

| Online  | User has checked in while online  |
|---------|-----------------------------------|
| Offline | User has checked in while offline |

## 2.6 Activity Page

- On the Activity page, all the patrol activities will be listed. User can use the Event Type filter button to filter events. Emergency events will be listed in RED colour.
- User may click on the View link to view the recorded media file.

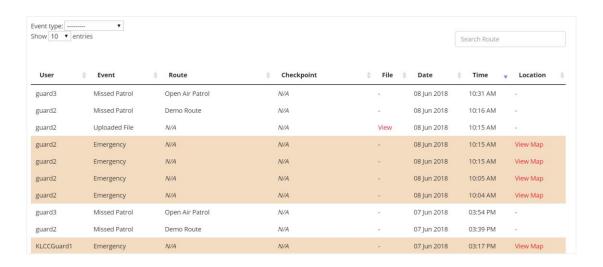

 To view the GPS location, click on View Map. Google Maps will pop out to display the location.

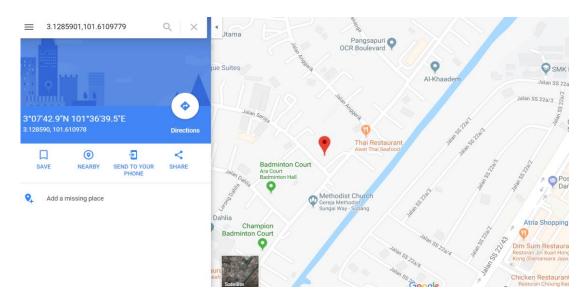

## 2.7 | Map Page

 After each patrol, user is able to view on the map page all the checked in locations of the patrol. User can apply filters like date, event type, route, etc.

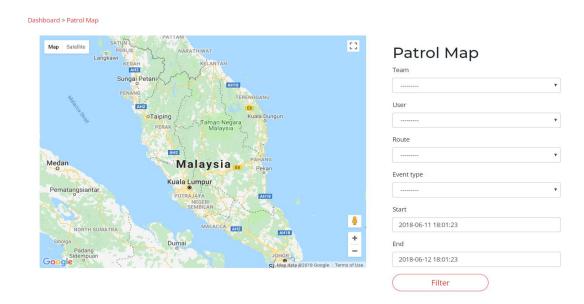

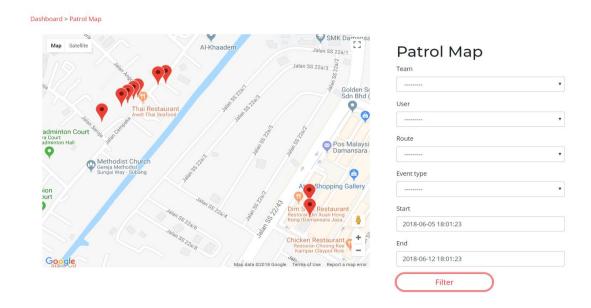

## 2.8 Contact List

 On the Contact List page, these are the emergency numbers that user can contact patrol personnel directly. Here the user can click "Create Contact" to add more emergency contacts and numbers

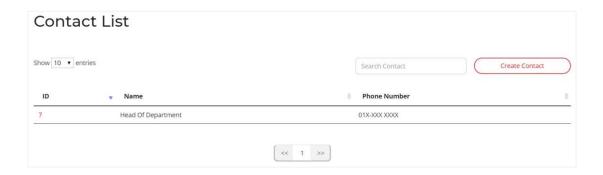

## USE MOBILE APP TO CREATE CHECKPOINTS/ROUTES

## 3.1 Create Checkpoints

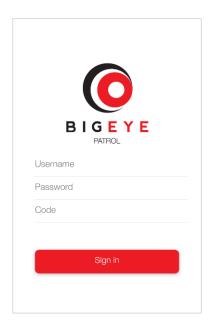

 Login with the user name with "manager" role to utilize this feature.

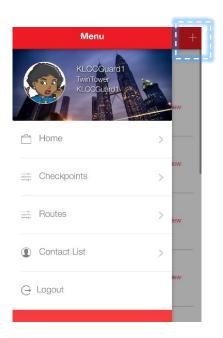

- Click on the Menu button on the top left corner to open the drop-down menu.
- To create a Checkpoint, click on "Checkpoints"

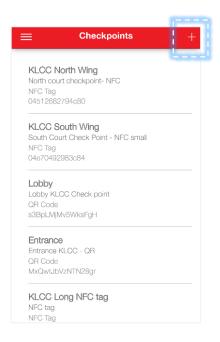

 This is a list of checkpoints created in the database. To create a new checkpoint, click on the "+" button on top right corner.

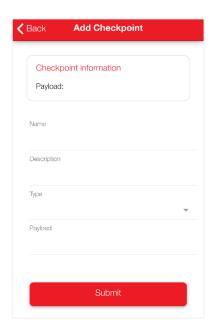

 Key in information like name, description, type and payload.

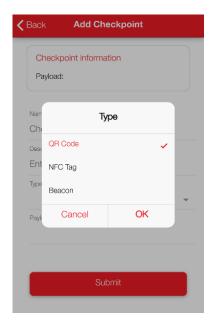

 For Payload, select the type of tag, either QR Code or NFC.

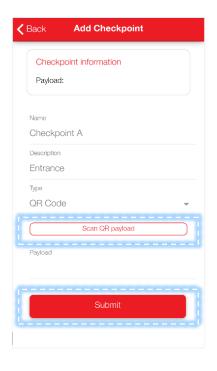

- If QR code is selected, "Scan QR payload" will appear. User can either key in the payload at the payload section or press the "Scan QR Payload" button to directly scan QR code to assign the payload automatically.
- Click "Submit" to register the information into the BigEye Patrol server.

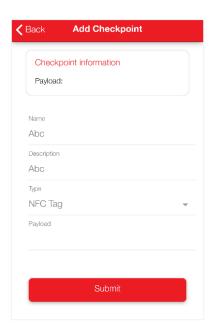

- Similarly, If NFC is selected as the type, user just need to scan the NFC tag and the NFC payload will be automatically loaded.
- Click "Submit" to register the information into the BigEye Patrol server.

### 3.2 Create Routes

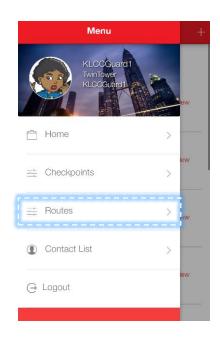

 On the Menu page, select "Routes" to create a route

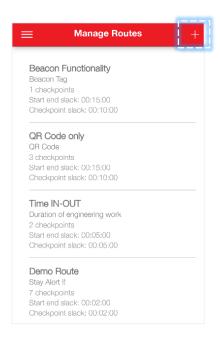

 Under the Manage Routes page, a list of routes in the database will be listed.
 Click on the "+" button on the top right corner to add a route.

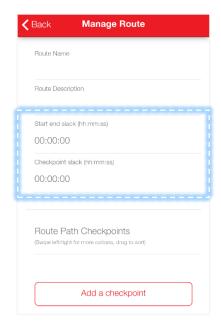

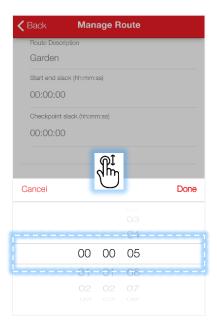

- User can create a new route by keying in the route name, description, start end slack time, checkpoint slack time.
- Set the slack time using scroll method and press "Done" when complete.

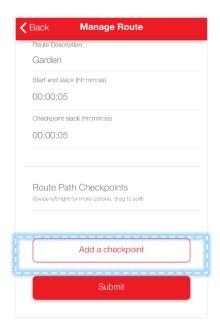

 To add a checkpoint into the new route, click the "Add a checkpoint" button.

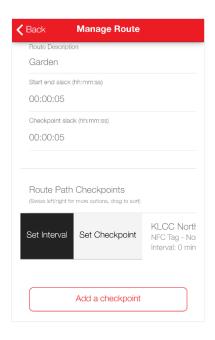

- Swipe right on the listed checkpoint, tap on the "Set Interval" to set the interval time.
- Tap on "Set Checkpoint" to set the checkpoint.
- Tap on "Add a checkpoint" to save this checkpoint

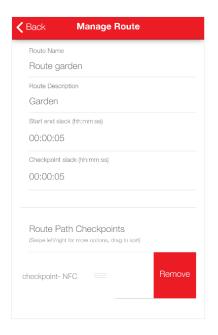

 To remove checkpoint, swipe left on the same checkpoint list and the "Remove" button would appear. Tap on "Remove" to remove the checkpoint.

## **USING THE MOBILE APP**

### 4.1 Login

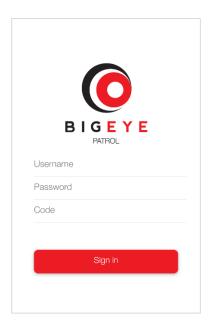

Login with the provided user name, password and company code. Each user is allowed to login into one single device only. If user login into multiple devices, the earlier login will be disabled and the data on the previous login will be lost.

## 4.2 **NFC and Bluetooth Enable**

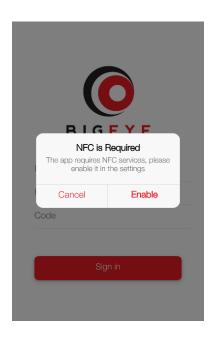

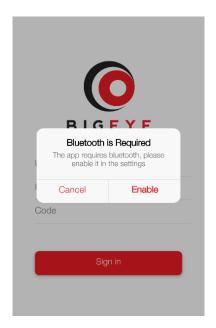

 If the phone Bluetooth and NFC feature is not enabled, the app will prompt user to enable the feature. Without these features enabled, the app will not be able to scan NFC and beacon

### 4.3 Upcoming Routes and Past Routes

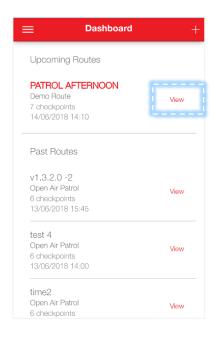

 After login, the main page will display a list of upcoming routes and past routes.
 To start patrol, click on the "View" button on the scheduled upcoming route.

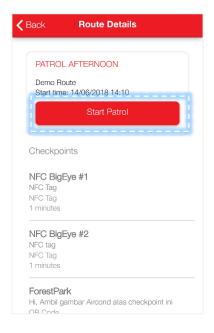

 This page shows the details of the scheduled route, start time and date.
 Click the "Start Patrol" button to start the patrol.

### 4.4 Start Patrol – NFC Checkpoint

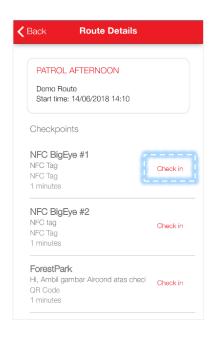

 The first checkpoint will be listed on the top of the list and shows the checkpoint type, either NFC, QR code or other.
 When the user reaches the checkpoint, click the "Check In" button to perform the check in.

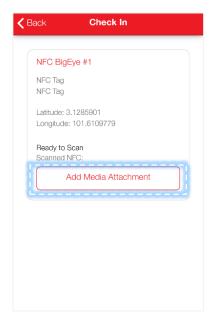

- After "Check In" button is clicked, this page will show the details of the checkpoint. GPS location will be captured and displayed in the form of latitude and longitude.
- Note: normally it will take about 1
  minute to get a stabilized location
  coordinates, subject to GPS signal
  condition and phone GPS accuracy.
- Click the "Add Media Attachment" button to record a video or an audio clip for this checkpoint.

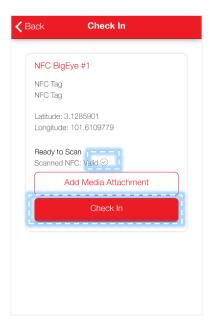

- After user scans the NFC tag with the phone, the "√" symbol will appear. The "Check In" button will appear only if it is a valid checkpoint.
- Note: If user wants to attach media, click on the "Add Media Attachment" button before clicking the "Check In" button
- Click on the "Check In" button to confirm the check in.

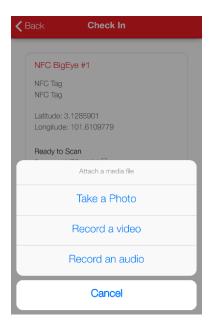

 Click the "Add Media Attachment" button to take a photo, record a video or an audio clip.

### 4.5 Start Patrol – QR Checkpoint

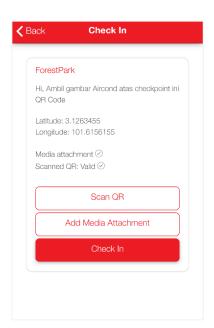

 Similarly, for QR checkpoint. Click on the "Scan QR" button and the app will automatically switch to QR camera scanning mode. Hold your phone steady for 2-3 seconds towards the QR code you want to scan.

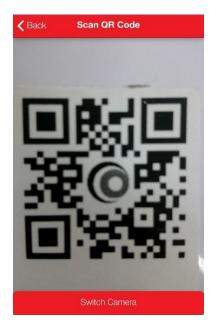

- Make sure the QR code is placed and focused at the centre of the phone screen. The app will automatically scan the code.
- The "√" symbol will appear to indicate that the tag is a correct checkpoint. The "Check In" button will appear only it is a valid checkpoint.
- Click on the "Check In" button to confirm the check in.

### 4.6 Emergency

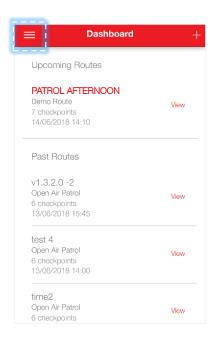

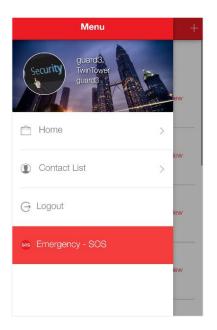

 Click on the Menu button on the top left corner to open the drop down menu.

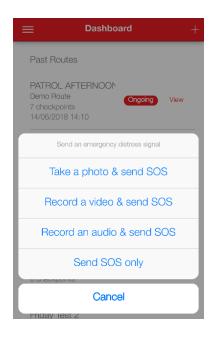

- Click on the "Emergency SOS" button to trigger the SOS distress signal. The user will be prompted to take a photo, record a video or an audio clip.
- When the Emergency button is triggered, the alert will be displayed real time on the webpage activity page in red colour.

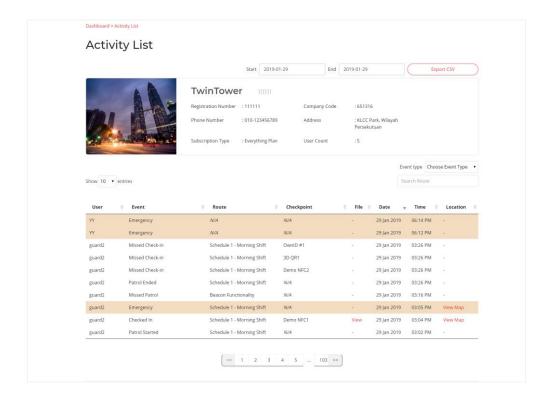

 When Emergency is triggered, the alert will be real time display on the webpage activity page in red font.

## 4.7 Offline Mode

- Before using the BigEye Patrol services in offline mode, user is required to login into the app in online condition. This is required for the app to download the scheduled patrol details into the phone. Without this step, the user would not be able to use the app in offline mode.
- After the patrolling task is completed, data collected in offline mode will be automatically transfer to the BigEye Patrol server when the user connects the phone to the internet.

### FAQ

### Can I login into multiple devices at the same time?

Each user is only allowed to login into one single device. If user login into multiple devices, the earlier login will be disabled and the previously collected data will be lost.

### What is the recommended height to place the NFC and QR code tags?

Recommended to place the NFC or QR code tags at eye level so that user can easily reach and scan the tag.

### **GPS** location not accurate or not detected?

User will need to turn on the location services on the Android phone. Please refer to this *link* .

The GPS not accurate issue depends on whether the GPS signal is strong at the area where it is being used, and also the GPS accuracy of the phone. It is strongly recommended to calibrate your devices from time to time, please follow the instructions in this *link* 

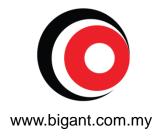